## Instalando o GNU/Linux na sua máquina

Nelson Lago

Agosto de 2021

CCSL-IME/USP

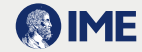

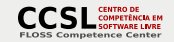

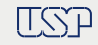

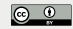

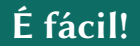

## Instalar o GNU/Linux é fácil!

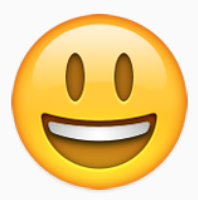

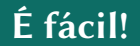

## Exceto quando dá problema…

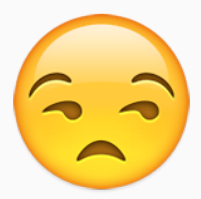

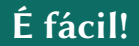

### • Os problemas aparecem porque queremos fazer duas coisas: **O** Instalar o GNU/Linux

### • Os problemas aparecem porque queremos fazer duas coisas: **O** Instalar o GNU/Linux 2 Não apagar o Windows no processo

### • Os problemas aparecem porque queremos fazer duas coisas: **Olnstalar o GNU/Linux** 2 Não apagar o Windows no processo

# O que vamos fazer aqui é aprender o suficiente para resolver os problemas

- [Organização do disco](#page-7-0)
- [O processo de boot](#page-11-0)
- **[Configurando o BIOS/UEFI](#page-17-0)**
- [Passo-a-passo](#page-21-0)
- [Preparação](#page-24-0)
- [Instalando](#page-30-0)
- **O** [Resultado](#page-33-0)

## <span id="page-7-0"></span>[Organização do disco](#page-7-0)

- <sup>2</sup> [O processo de boot](#page-11-0)
- [Configurando o BIOS/UEFI](#page-17-0)
- [Passo-a-passo](#page-21-0)
- [Preparação](#page-24-0)
- [Instalando](#page-30-0)
- [Resultado](#page-33-0)

### O disco e suas partições

- O HD é normalmente dividido em pedaços (partições) com diferentes conteúdos:
	- ▶ Espaço para o sistema "normal" (no Windows, é o drive C:)
	- ▶ Espaço para dados de recuperação (registro das alterações feitas na configuração)
	- ▶ Espaço com os dados de fábrica para recuperação
	- ▶ Espaço com programa de diagnóstico

▶ …

» E você pode criar outras (que vão aparecer como drives D:, E: etc.) se quiser

# Diferentes sistemas operacionais usam diferentes partições

## A tabela de partições

- Para isso funcionar, logo no início do HD existe uma área especial chamada tabela de partições
	- ▶ Em sistemas mais antigos (MBR Master Boot Record)
		- » Os primeiros 512 bytes do disco
		- » No máximo 4 partições (possível contornar com "partições estendidas")
		- » Discos de no máximo 2TiB
	- ▶ Em sistemas modernos (GPT GUID Partition Table)
		- » Os primeiros 512 + 512 + 16.384 (17.408) bytes do disco
		- » Backup no final do disco
		- » Até 128 partições (ou mais se reformatar)
		- » Mais metadados
		- » Discos de no máximo 2ZiB

• É "de bom tom" que as partições comecem em uma posição do disco que seja um múltiplo de 1MiB (partições "alinhadas")

▶ Mas o instalador cuida do alinhamento automaticamente

•Isso significa que, dependendo do tamanho das partições, pode haver pequenos "buracos" sobrando no disco

» Em particular, sempre existe um entre a tabela de partições e a primeira partição

• Eles não causam problemas e você não precisa se preocupar com eles, basta saber que eles existem

## <span id="page-11-0"></span>O [Organização do disco](#page-7-0)

#### [O processo de boot](#page-11-0)

- [Configurando o BIOS/UEFI](#page-17-0)
- [Passo-a-passo](#page-21-0)
- [Preparação](#page-24-0)
- [Instalando](#page-30-0)
- [Resultado](#page-33-0)
- •Quando o computador é ligado, ele executa um programa padrão pré-gravado no hardware
	- ▶ BIOS (padrão antigo)
	- ▶ UEFI (padrão atual)
- O BIOS/UEFI carrega um outro programa (bootloader) que está gravado em um lugar padrão do disco
	- ▶ Simples para o BIOS/UEFI encontrar
- O bootloader é quem de fato carrega o sistema operacional
	- ▶ Sabe encontrar o sistema em qualquer lugar do disco
		- » Em sistemas antigos, o lugar ficava pré-gravado no próprio bootloader

# Por que o BIOS/UEFI não carrega o sistema diretamente?

- Cada sistema operacional depende de diferentes características do bootloader
	- ▶ O mais comum é que cada sistema tenha o "seu" bootloader
- BIOS/UEFI é armazenado em memória ROM
	- ▶ Pouco espaço para configuração personalizada

## Qual é o "lugar padrão" do bootloader?

#### • Em sistemas com BIOS:

- ▶ Nos primeiros 512 bytes do "primeiro" disco rígido
	- » Misturado com a tabela de partições!
- ▶ Em geral, apenas carrega um bootloader secundário
- ▶ Windows: o início de alguma partição contém esse segundo bootloader ("Boot Record" ou "Boot Sector")
	- » é preciso indicar, na tabela de partições, que essa partição é "bootável"
- ▶ GNU/Linux: o segundo bootloader fica no espaço vazio após a tabela de partições; o "primeiro", depende:
	- » Na tabela de partições, substituindo o bootloader padrão do Windows
	- » OU no início da partição GNU/Linux; nesse caso, ele não modifica o bootloader original, apenas marca a partição como bootável, imitando o Windows 13/31

# Qual é o "lugar padrão" do bootloader?

#### • Em sistemas UEFI:

- ▶ Existe uma partição especial onde fica(m) o(s) bootloader(s)
	- » É uma partição FAT32 que pode ser acessada normalmente
- ▶ Na instalação, o nome do arquivo com o bootloader é registrado na memória UEFI
- ▶ Pode haver mais de um bootloader instalado e registrado no UEFI, e o usuário pode escolher qual utilizar
- ▶ Na prática, não é comum usar isso para escolher qual sistema será iniciado
	- » Em geral, o UEFI não oferece uma maneira fácil de fazer isso; é preciso "entrar no BIOS" e modificar a configuração

O bootloader do GNU/Linux permite escolher o sistema a ser iniciado

- <span id="page-17-0"></span>O [Organização do disco](#page-7-0)
- [O processo de boot](#page-11-0)
- **[Configurando o BIOS/UEFI](#page-17-0)**
- [Passo-a-passo](#page-21-0)
- [Preparação](#page-24-0)
- [Instalando](#page-30-0)
- [Resultado](#page-33-0)

## Configurações do hardware e do boot

- É possível/necessário configurar o BIOS/UEFI para controlar o processo de boot e alguns outros recursos
	- ▶ Boot no HD vs boot com pendrive
	- ▶ "Boot seguro"
	- ▶ Criptografia de disco com suporte de hardware
	- ▶ RAID de disco com suporte de hardware
	- ▶ Brilho da tela, teclas especiais etc. (em laptops)

 $\blacktriangleright$  …

- Para isso, é preciso "entrar no BIOS", ou seja, no sistema de configuração do BIOS/UEFI
	- ▶ No início do boot, antes de o sistema operacional ser iniciado

## E como faz para "entrar no BIOS"?

- Em máquinas com BIOS (antigas) e algumas outras, apertando uma tecla específica logo no início do boot
	- ▶ Em geral, DEL, F2 ou F10
- Em sistemas com UEFI, solicitando ao sistema operacional que faça reboot e inicie a configuração

## Entrando na configuração UEFI a partir do Windows

Reinicie no modo avançado:

#### • Opção 1:

- ▶ Em "configurações", entre em "atualização e segurança"
- ▶ Escolha "recuperação"
- ▶ Em "inicialização avançada", escolha "reiniciar agora"

## • Opção 2:

▶ No menu iniciar, selecione "energia" e, segurando a tecla SHIFT, clique em "reiniciar"

Após o reboot:

- **O** solucionar problemas
- 2 opções avançadas
- **3** configurações de firmware UEFI 18/31
- <span id="page-21-0"></span>O [Organização do disco](#page-7-0)
- [O processo de boot](#page-11-0)
- [Configurando o BIOS/UEFI](#page-17-0)
- [Passo-a-passo](#page-21-0)
- [Preparação](#page-24-0)
- [Instalando](#page-30-0)
- [Resultado](#page-33-0)

#### Resumo dos passos

- Decidir se vai manter o sistema operacional atual (Windows)
- Decidir quanto espaço vai alocar para cada sistema
	- ▶ GNU/Linux é capaz de ler o conteúdo de partições Windows, mas o contrário não é verdadeiro
	- ▶ Dedique pelo menos 50GB ao GNU/Linux
- Preparar o Windows e a máquina para dual-boot
	- ▶ Desabilitar "secure boot", "fastboot", RAID, criptografia de disco
- Boot a partir do pendrive de instalação
	- ▶ Reparticionar o disco
		- » Abrindo espaço para o GNU/Linux
	- ▶ O instalador cria um novo bootloader

## BACKUP!

- <span id="page-24-0"></span>O [Organização do disco](#page-7-0)
- [O processo de boot](#page-11-0)
- [Configurando o BIOS/UEFI](#page-17-0)
- [Passo-a-passo](#page-21-0)
- [Preparação](#page-24-0) [Instalando](#page-30-0)
- [Resultado](#page-33-0)

## Preparação: Desabilitar bitlocker

- Em algumas máquinas, Windows criptografa o disco rígido e bloqueia o acesso se detectar mudanças no sistema
	- ▶ Isso impossibilita tanto a mudança necessária no processo de boot quanto o reparticionamento do disco

## <sup>1</sup> Em "configurações", entre em "atualização e segurança" <sup>2</sup> Escolha "criptografia do dispositivo"

▶ Se essa opção não estiver disponível, não é preciso fazer nada **a** Selecione "desativar"

▶ Windows vai processar em background e pode demorar

<sup>4</sup> Após o dispositivo ser des-criptografado, execute msconfig

▶ Na aba "serviços", desative o bitlocker

#### **6 Reinicie o computador**

### Preparação: Desabilitar fastboot

- Por padrão, Windows considera que é o único sistema instalado
- Entre um boot e outro, ele deixa o disco "bagunçado" para acelerar o próximo boot
	- ▶ Isso vai dar problema quando o instalador do GNU/Linux tentar abrir espaço no disco para o novo sistema (e no futuro, quando você tentar acessar a partição Windows a partir do GNU/Linux)
		- » (o disco vai aparentar ter erros)

#### • No painel de controle

- 1 Entre em "opções de energia"
- **2** "Escolher a função dos botões de energia"
- 3 Em "configurações de desligamento", desligue a opção "inicialização rápida"
- Em algumas máquinas, o BIOS/UEFI pode fazer o disco se apresentar como um sistema RAID
	- ▶ Isso não tem vantagens e a configuração do GNU/Linux é mais complexa
		- » É preciso usar o programa dmraid, e o instalador não faz isso automaticamente
	- ▶ Você pode tentar, talvez instaladores mais novos funcionem
		- » Se o instalador não detectar nenhum disco na máquina, esta é a causa

#### <sup>1</sup> No terminal do Windows (como administrador), digite **bcdedit /set '{current}' safeboot minimal**

▶ (configura o próximo boot do Windows para modo de segurança)

## **2** Entre no BIOS e modifique a opção RAID para AHCI **8** Volte para o Windows

▶ Ele vai entrar em modo de segurança e se reconfigurar automaticamente

### <sup>4</sup> No terminal do Windows (como administrador), digite **bcdedit /deletevalue {current} safeboot**

▶ (configura o próximo boot do Windows para o modo normal)

#### <sup>5</sup> Reinicie o Windows

- "Secure Boot" funciona corretamente com GNU/Linux, mas pode causar problemas com máquinas virtuais
	- ▶ E o benefício de segurança que ele oferece é pequeno

**O** Entre no BIOS

<sup>2</sup> Desabilite a opção "Secure Boot"

- <span id="page-30-0"></span>O [Organização do disco](#page-7-0)
- [O processo de boot](#page-11-0)
- [Configurando o BIOS/UEFI](#page-17-0)
- [Passo-a-passo](#page-21-0)

 [Preparação](#page-24-0) [Instalando](#page-30-0) [Resultado](#page-33-0)

# Para quem está começando, ubuntu é uma boa opção

<https://ubuntu.com/tutorials/create-a-usb-stick-on-windows>

- Conecte o pendrive no computador
- Entre no BIOS e altere a configuração para que o sistema faça o boot pelo pendrive
	- ▶ Às vezes, apenas uma das portas USB pode ser usada para o boot!
	- ▶ Se houver mais de uma opção similar, prefira a que menciona "UEFI"

#### • Dê o boot e execute o passo-a-passo do instalador

- ▶ O instalador faz tudo praticamente sozinho
	- » Se houver dificuldades, é só exercitar os conhecimentos que vimos antes :-p
- <span id="page-33-0"></span>O [Organização do disco](#page-7-0)
- 2 [O processo de boot](#page-11-0)
- **3** [Configurando o BIOS/UEFI](#page-17-0)
- 4 [Passo-a-passo](#page-21-0)
- **5** [Preparação](#page-24-0)
- 6 [Instalando](#page-30-0)
- **O** [Resultado](#page-33-0)

Após a instalação:

#### • O bootloader antigo (Windows) continua no mesmo lugar

▶ Mas o UEFI está configurado para usar o novo bootloader

#### • O novo bootloader (grub) apresenta diversas opções de boot

- ▶ Entre elas, "passar a bola" para o bootloader do Windows
- ▶ Se ele não apresentar as opções, aperte shift durante o boot

## • É possível reconfigurar o UEFI para voltar a usar o bootloader do Windows

- ▶ Mas, fazendo isso, não é mais possível dar boot com o GNU/Linux
- ▶ O Windows pode fazer isso sozinho quando você menos espera!
	- » Se isso acontecer, basta "entrar no BIOS" e mudar a configuração novamente